#### **Tutorial Working with Sheet Layout Templates**

This tutorial explains how to create and apply Sheet Layout Templates.

Sample Files: Download the Asanti Sample Files via the Asanti Client (Help > Asanti Online > Download Sample Files).

# **1. Creating a Sheet Layout Template**

- Create a new Layout job with media size 670x500 Finishing margins set to "iCut Corner Marks, between 10".
- 2. Drag the CHIMAY.jpg file from the SampleFiles on your Sheet.
- Context-click the image on your Sheet and select "Step And Repeat…". Keep the default options (which fill the entire sheet).
- Your Sheet should now have 15 images.
- 4. Select Sheet > Save Sheet Layout Template...
- You can always save a specific sheet layout as a Sheet Layout Template (even on jobs that are already printed).
- Give the Sheet layout template a good name for instance "Beer stickers". Make sure to also select "Assign Content ID to nonempty, unnamed frames" and click Save.
- The Sheet Lavout Templates are a resource of the Impose Task Processor: System Overview > Impose > Sheet Layout Templates.
- You can submit the job which was used to create the Sheet Layout Template (or you can select to Delete" Job).

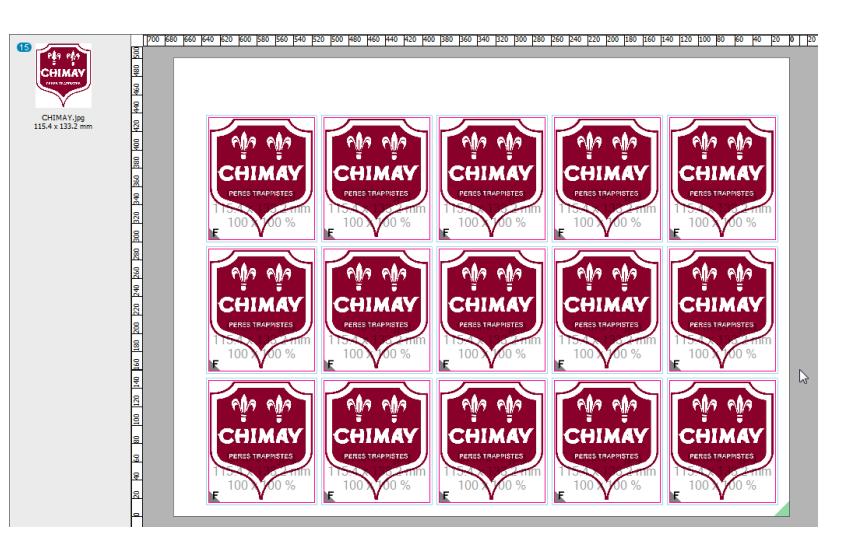

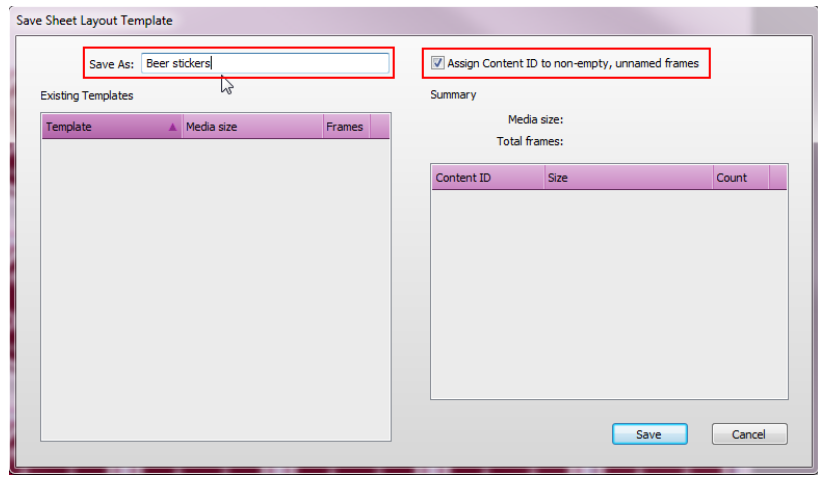

## **2. Applying a Sheet Layout Template**

- Create a new Layout job with media size 1000x700 Finishing margins set to "iCut Corner Marks, between 10".
- 2. Select Sheet > Apply Sheet Layout Template.
- 3. Select the Sheet Layout Template you have just created.
- The Media size for which this Template was created is indicated.
- The amount of image frames and frame sizes.
- Click Apply to use the Sheet Layout Template. 4.
- Notice that the job's media size is reset to 670x500.

- 5. Import the CHIMAY BLEU.jpg file from the SampleFiles and drag the image on one of the frames.
- All frames will be colored grey to indicate that the image will be placed in all frames (because they all have the same Content ID, in our example [A]).
- Make any additional changes if required and submit the job.

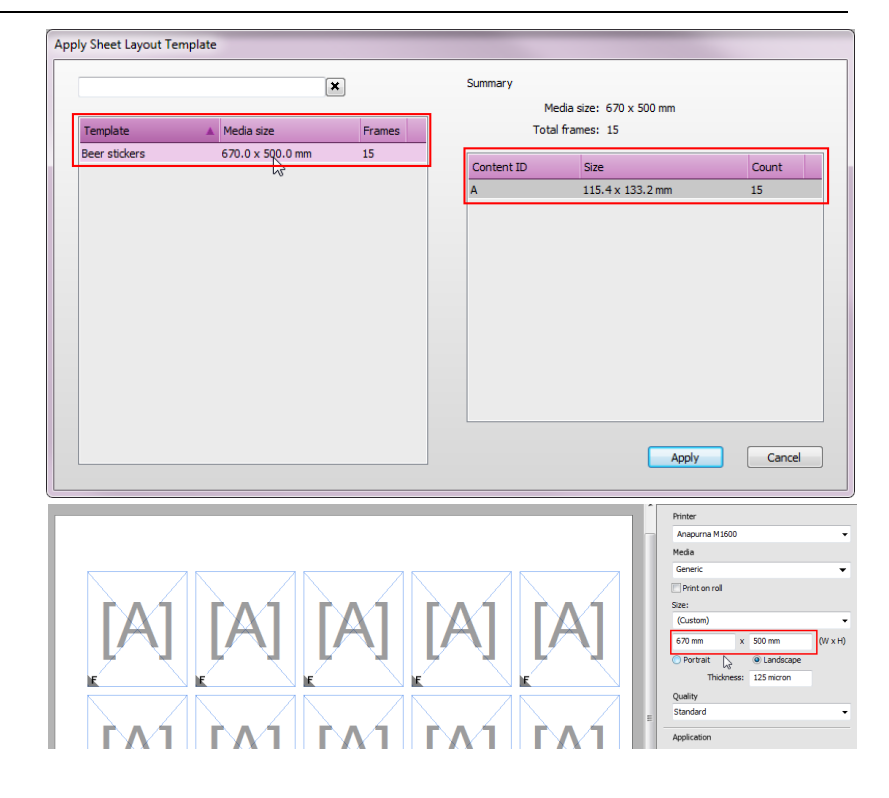

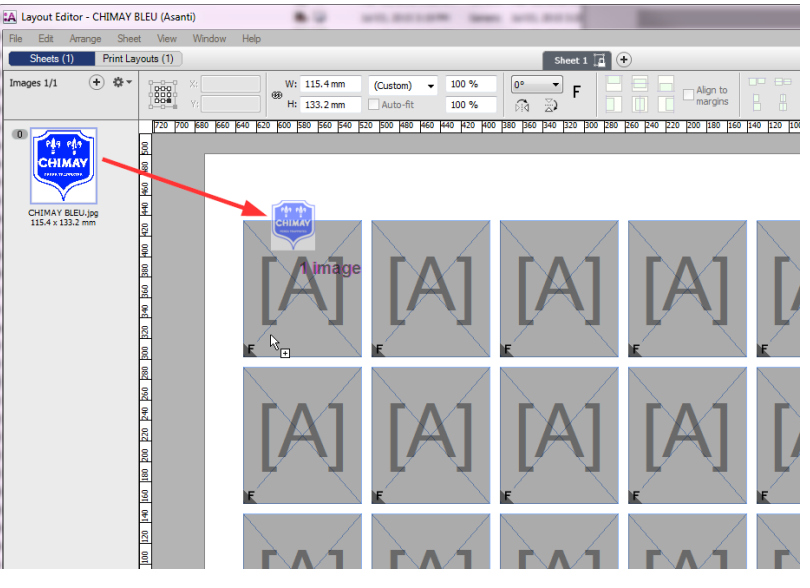

# **3. Making a Sheet Layout template by creating empty frames**

- Create a new Layout job with media size 650x500 and finishing margins "iCut Corner Marks, between 10".
- 2. Select the "Create Empty Frame" tool and draw a frame on your Sheet.
- Select the selection tool to place it in the lay corner (align it at the finishing margins (red dashed line) or use x-y coordinates (15 mm $(x)$  and 15 mm $(y)$ ).
- Frame dimensions should be 115x133 (break chain icon).
- Context-click the frame and duplicate it 3 times.
- Select Sheet > Save Sheet Layout Template. Notice that you cannot assign Content ID. Name the template "Manual frames no ID".
- 7. Close the Layout Editor and select "Delete Job".
- Create a new Layout job and select Sheet > Apply Sheet Layout Template. Select the "Manual frames no ID" template we just created.
- 9. Import the CHIMAY.jpg and CHIMAY BLEU.jpg files.
- 10. Select one of the images and drag it on one of the empty frames. You can drop it when the frame colors grey.
- 11. Select the other image and drag and drop this in another empty frame.
- Frames with no Content ID are treated independently and you can drop any image in them.
- You can also fill all empty frames with the same image by dragging the image to the Sheet over a specific frame and press the "F" key.
- 12. Close the Layout Editor and select "Delete Job".

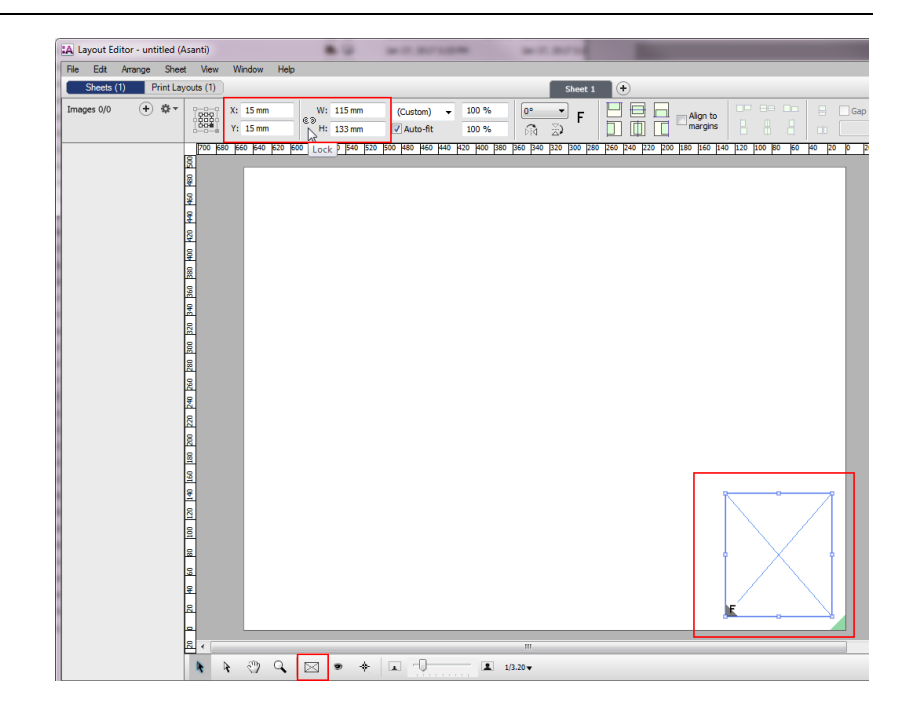

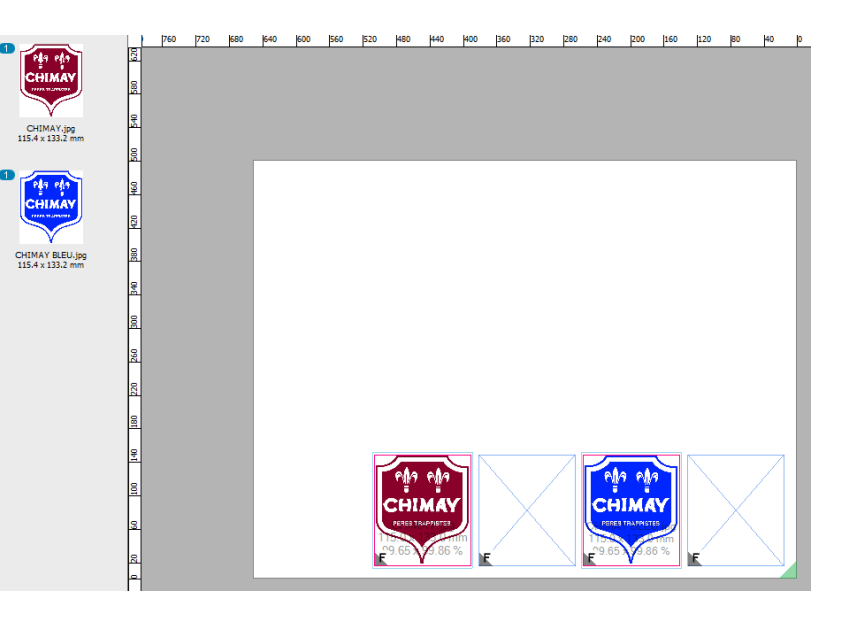

## **4. Sheet layout lock/unlock**

- Create again a new Layout job and select Sheet > Apply Sheet Layout Template. Select the "Manual frames no ID" template.
- 2. Select one of the empty frames and try to delete, resize or move it.
- This is not possible because the Sheet layout is by default locked for editing: notice the lock icon next to the "Sheet 1" label.
- 3. The media size can be changed (was not possible in Asanti 2.0) even though the media size is defined by the sheet layout template.
- Unlock the sheet layout by context-click on the lock icon next to the "Sheet 1" label (you can also unlock the layout by clicking the lock icon in the Sheet Inspector).
- The lock icon next to the Sheet 1 label disappears.
- You can now make changes to the frames. When you are finished you can lock the sheet layout again if wanted by doing the same operation as for unlocking.
- 6. Close the Layout Editor and select "Delete Job".

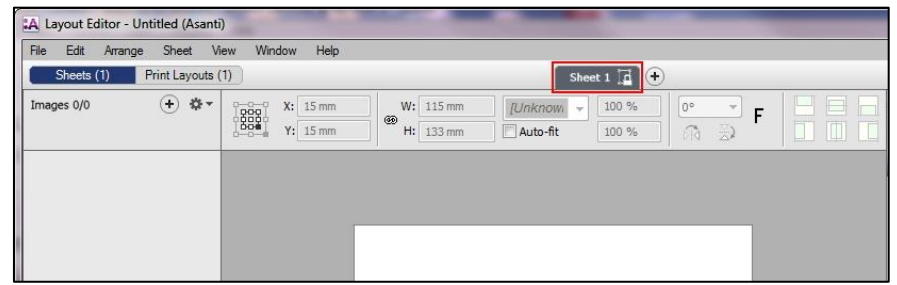

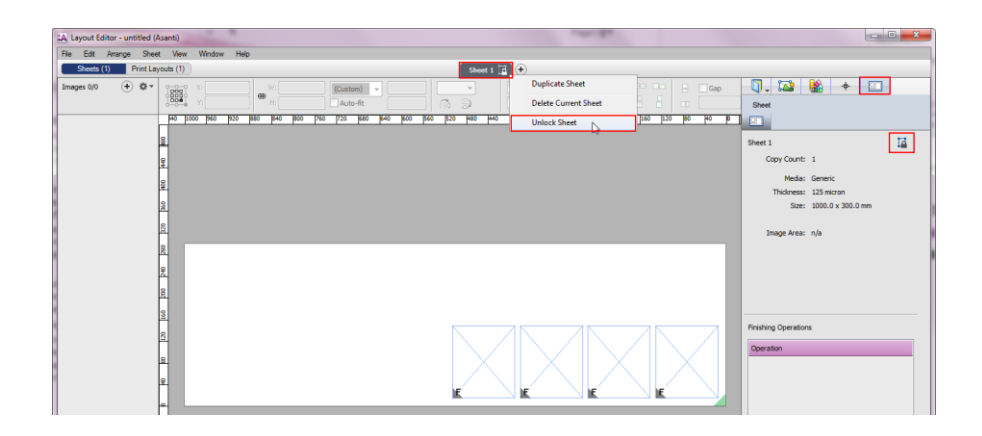

#### **5. Assign Content IDs**

- Create again a new Layout job and select Sheet > Apply Sheet Layout Template and select "Manual frames no ID".
- 2. Select the first two frames and select the Image inspector.
- Type "1" as Content ID field to manually assign an ID to the two frames.
- Notice that you do not need to unlock a sheet layout to change Content IDs.
- Select the 2 other "unnamed" frames and label them ID "2".
- Select Sheet > Save Sheet Layout Template and give the template the name "Manual frames with ID".
- The option to "assign content ID's" is greved out because we already assigned the ID's. ID's can only be assigned automatically when images have been placed.
- Close the Layout Editor and select "Delete Job".

# **6. Using multiple Content IDs**

- Create again a new Layout job and select Sheet > Apply Sheet Layout Template and select "Manual frames with ID".
- 2. Import the files CHIMAY and CHIMAY BLEU.
- Select both images in the image pane and drag them on one of the frames with ID [1].
- Both images will now be placed on the different frames of the same sheet.

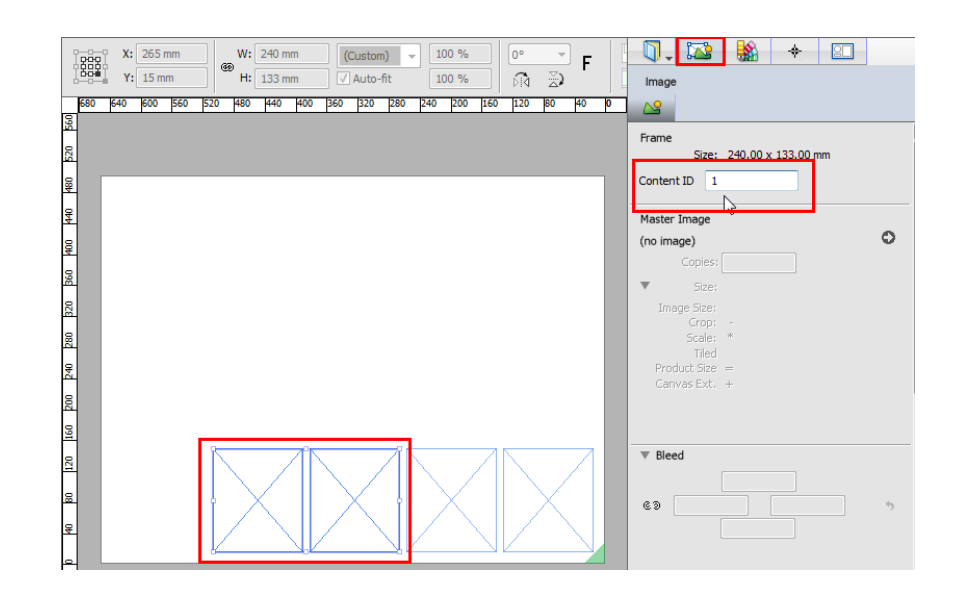

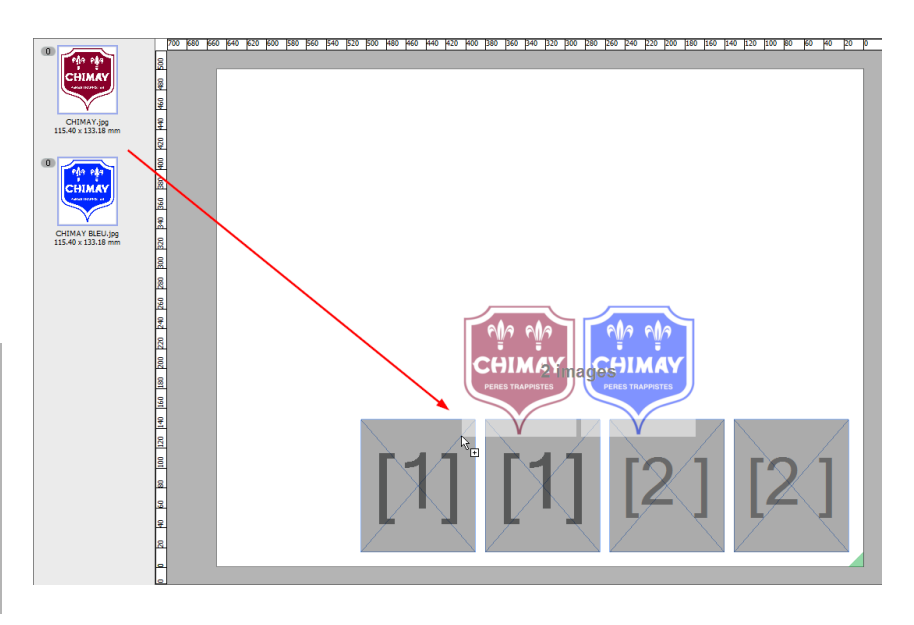

- 4. Type "CTRL+Z" to undo the placement.
- Context-click the Sheet number and select "Unlock Sheet" to add some frames.
- Select the 4 frames with ID's [1] and [2] and group them (CTRL G).

- 7. Context-click the group and select "Duplicate Frames on Sheet".
- 8. Specify 1 copy and click OK.

- 9. Reposition the new group to align them with the original frames.
- 10. Context-click the new group and select "Ungroup"(CTRL U).

11. Change the frame ID's to [3] and [4] as indicated in the screenshot.

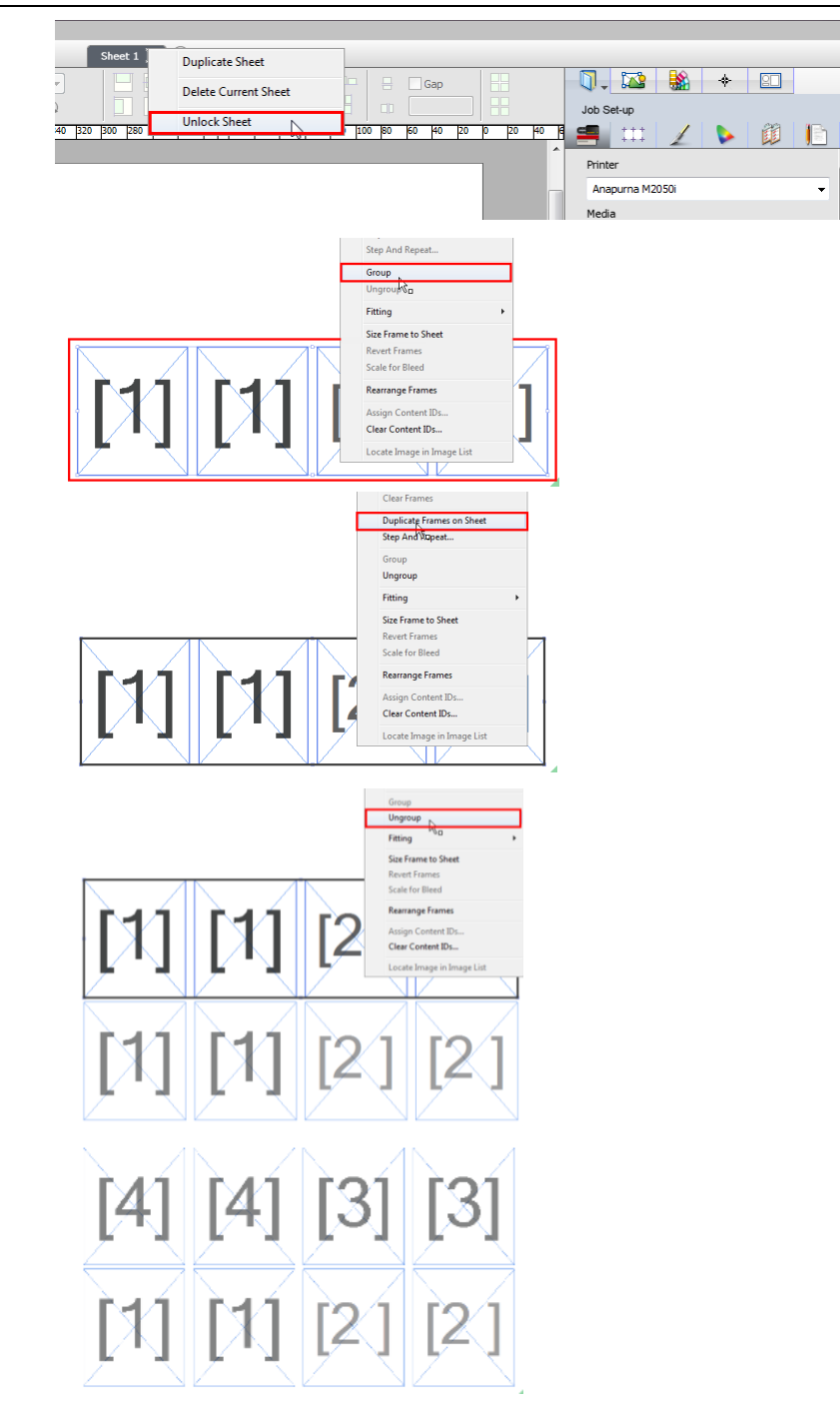

- 12. Select both images and drag them on one of the frames with ID [2].
- As you can see the images are placed in the frames with sequential numbers.

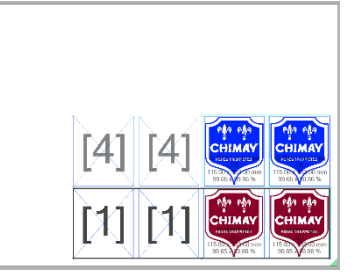

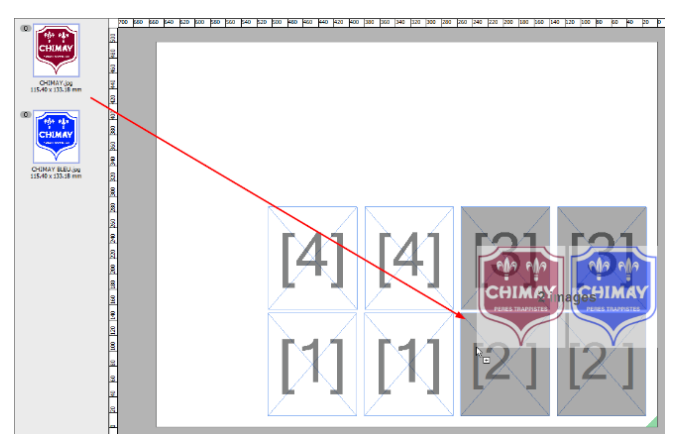

- 13. Type "CTRL+Z" to undo the placement.
- 14. Select both images and drag them on one of the frames with ID [4].
- The images will be placed on a different sheet when there is no frame with a sequential content ID on the same Sheet.
- 15. Close the Layout Editor and select "Delete Job".

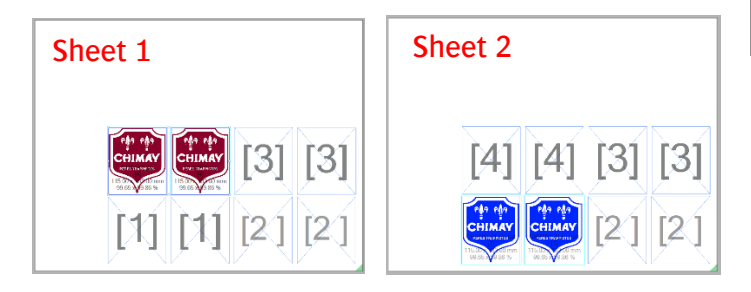

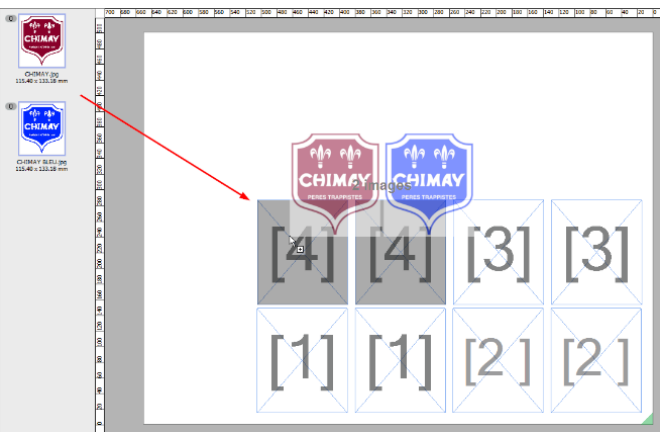

## **7. Assign Marks and Mark Sets to Sheet Layout templates**

- Create again a new Layout job and select Sheet > Apply Sheet Layout Template and select "Manual frames with ID".
- 2. Select the Mark Sets inspector and select the "Agfa Logo" Image Mark Set (this will be applied on all frames when no frames are selected).
- Select also the "Print Info" Sheet mark Set.
- You can also place marks interactively.
- Notice that you do not need to unlock the Sheet layout to add marks.
- 4. Select Sheet > Save Sheet Layout Template. Give the template the name "Manual frames with ID and marks".
- 5. Close the Layout Editor and select "Delete Job".

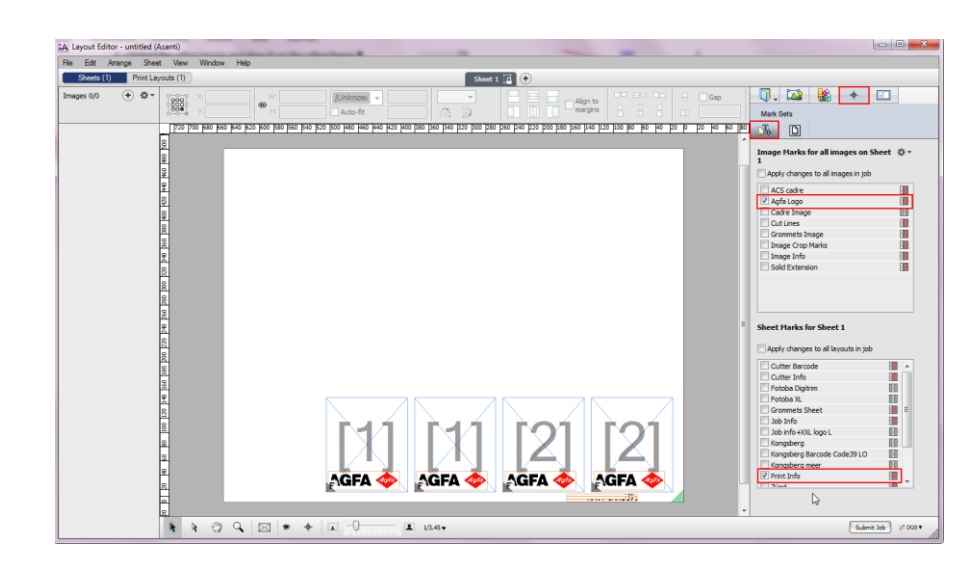

# **8. Frame properties and Fitting options**

- Create a new Layout job with media size 1200x800- Finishing margins set to "iCut Corner Marks, between 10".
- 2. Select the "Create Empty Frame" tool and draw a frame on your Sheet.
- 3. Select the Selection tool and place it in the corner (aligned at finishing margins) and enter exact dimensions 830x720 (break the chain icon).

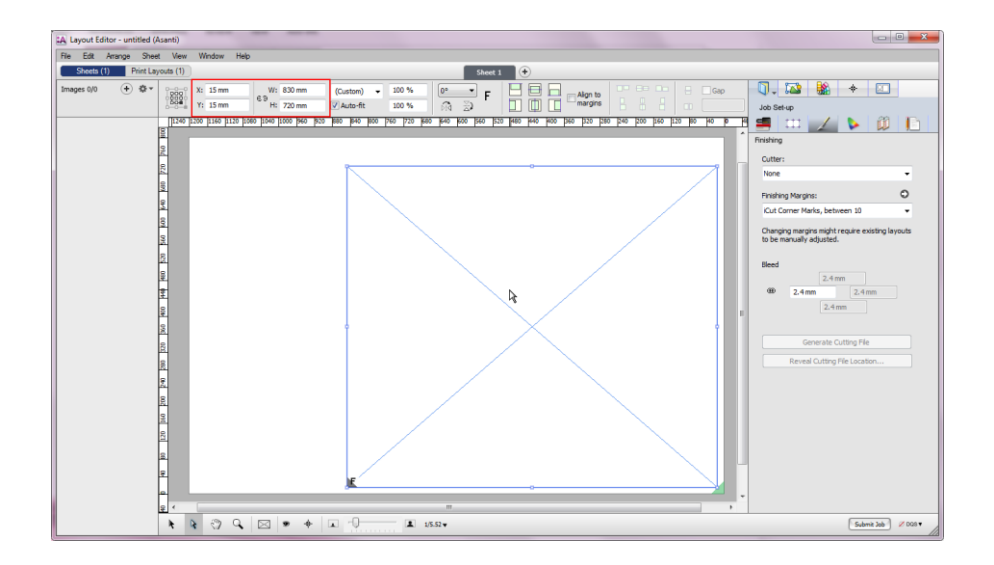

### Tutorial **Working with Sheet Layout Templates**

- Create another frame next to it with dimensions 300x350.
- 5. Duplicate this last frame (CTRL+D) and position it above the previous frame.
- Select all frames (CTRL+A) and set the frames Content ID to 1 in the Image inspector.

- 7. Select the lower small frame, context-click and select Fitting > Fitting Options.
- Select Auto-fit Image to Frame, Scale Fit Image to Frame, Maintain proportions, Rotate for better fit and select the center Align option.

- Select the upper small frame, context-click and select Fitting > Fitting Options.
- Select same settings as lower image but do not select Rotate for better fit.
- 9. In the Positioning bar select to rotate the frame 180 degrees and mirror it horizontally.
- Notice that the Content ID [1] is upside down but not mirrored.

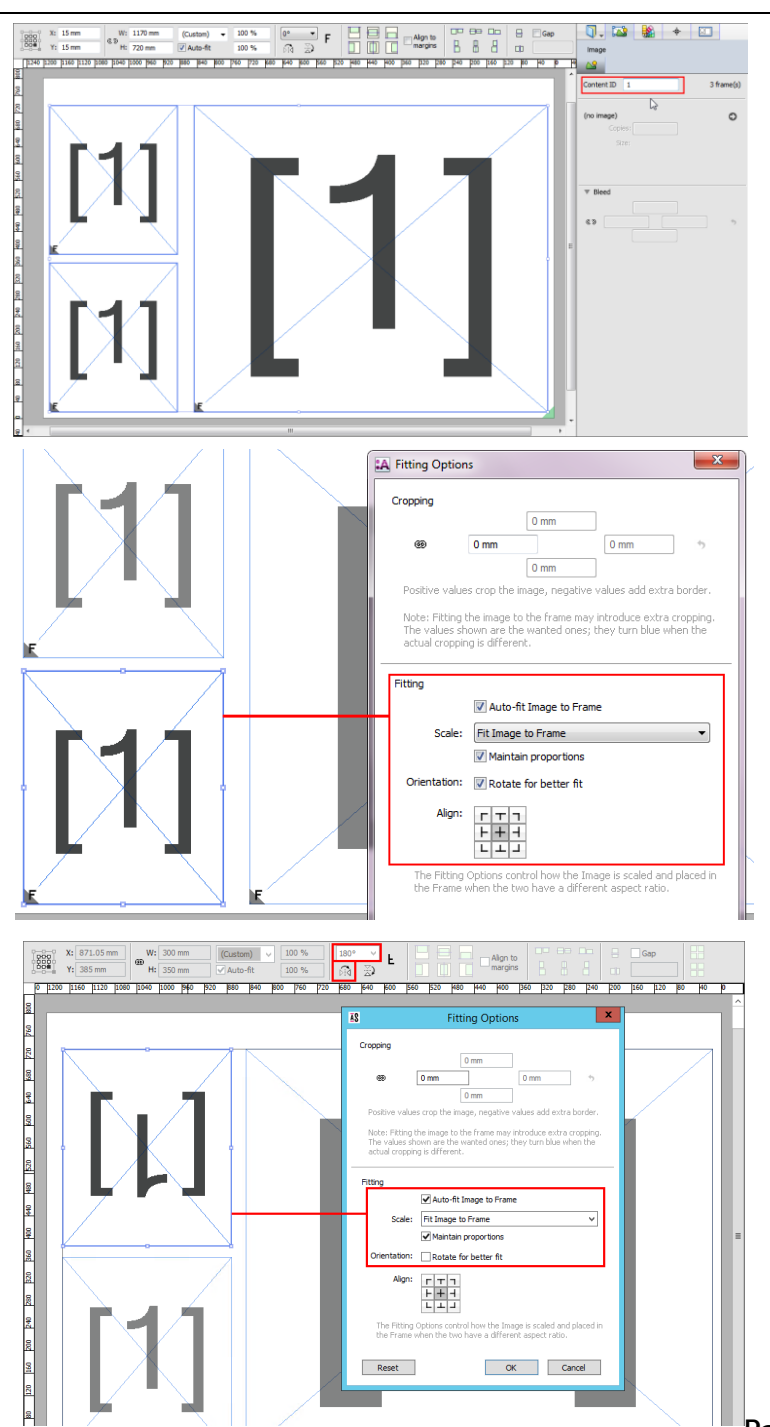

- 10. Select Sheet > Save Sheet Layout template. Give the template the name "1 Poster - 2 scaled copies".
- 11. Close the Layout Editor and select "Delete Job".
- 12. Create a new Layout job and select Sheet > Apply Sheet Layout Template and select "1 Poster - 2 scaled copies".
- 13. Import the Miller Lite Logo.jpg file and drag it on one of the frames of the Sheet Layout.
- Image/Frame Fitting Options are included in Sheet Layout templates.
- Image/Frame properties (mirror and rotate) are also included in Sheet Layout Templates.
- 14. Submit the job and select "Make and Hold".

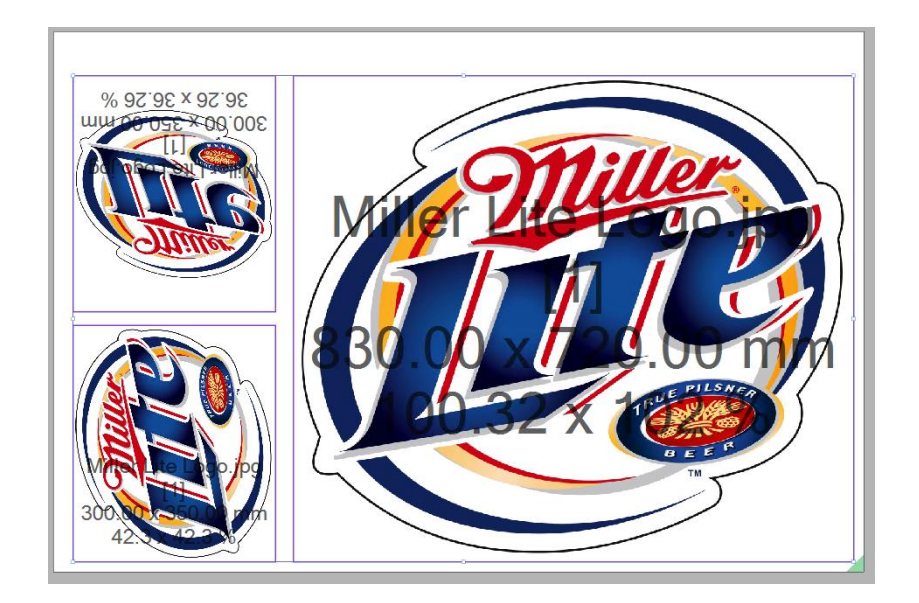

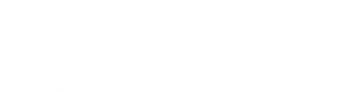